<span id="page-0-0"></span>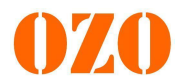

# **Notice Contrôleur Far Driver**

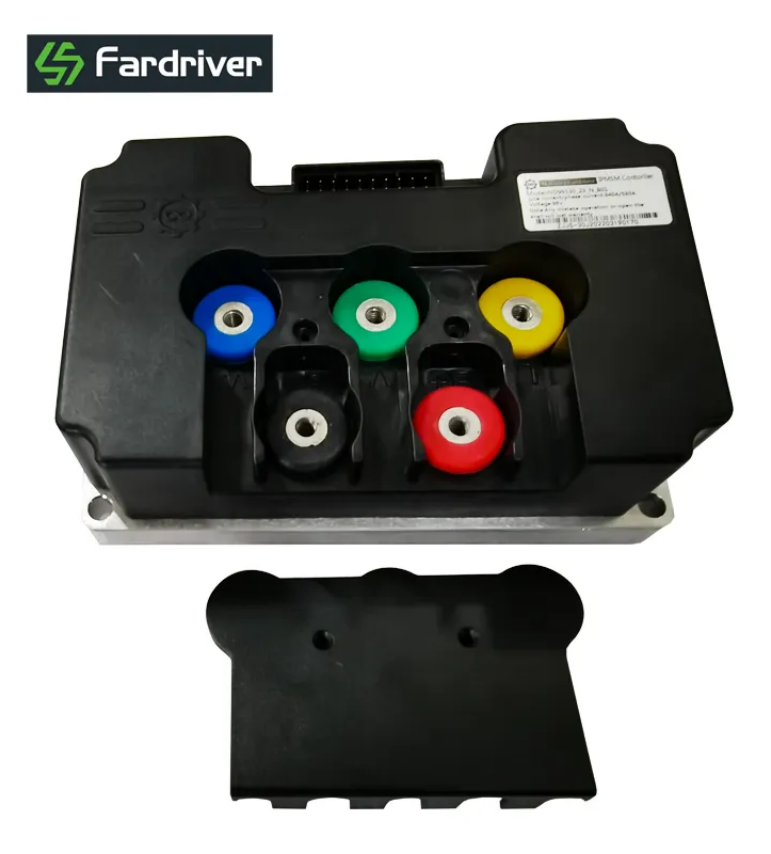

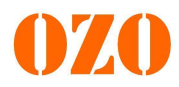

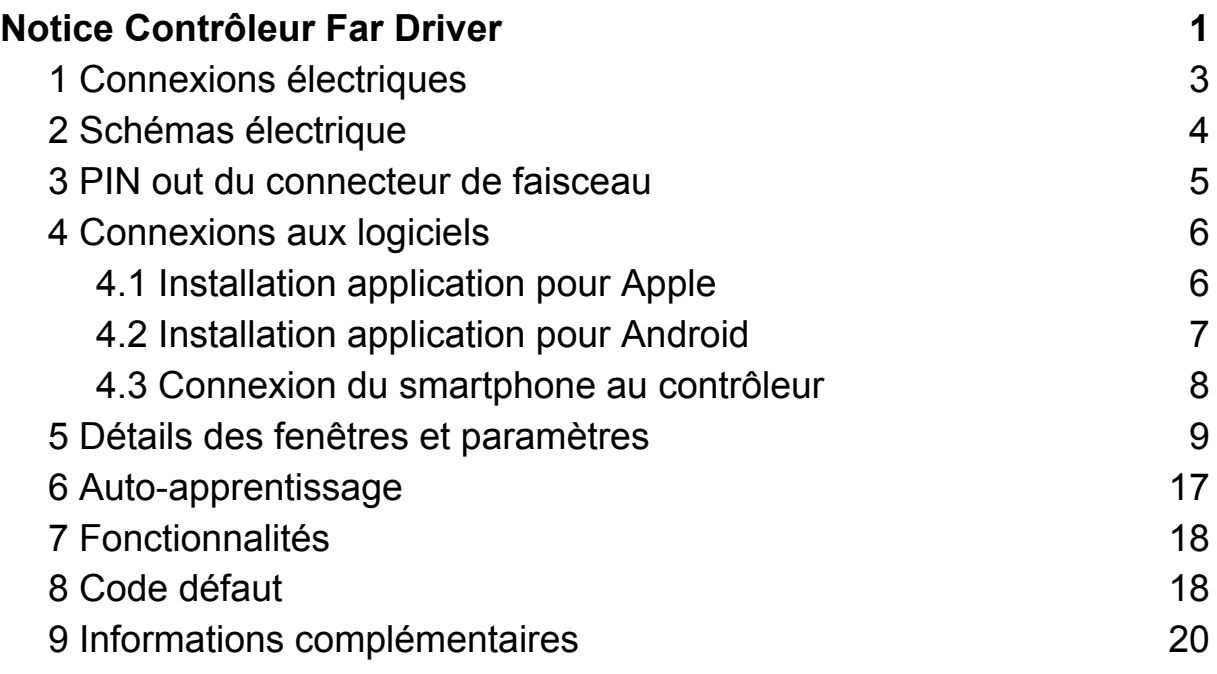

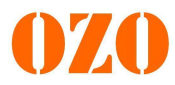

#### <span id="page-2-0"></span>**1 Connexions électriques**

Commençons par brancher les phases moteur, les capteurs Hall ainsi que la batterie.

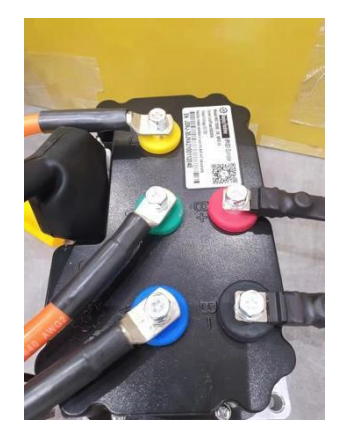

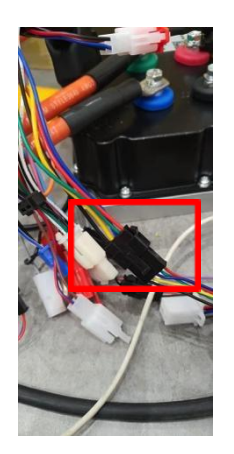

Ensuite il faut brancher l'accélérateur et le système de programmation, soit le câble pour l'ordinateur, soit le module Bluetooth.

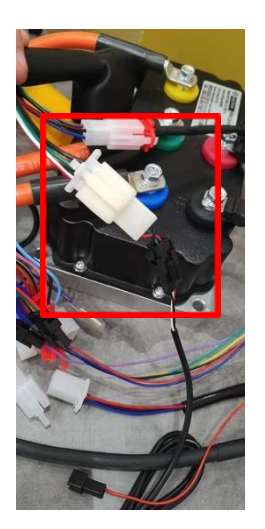

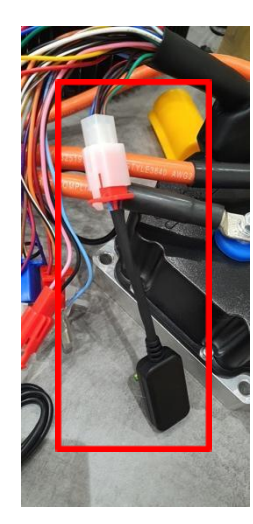

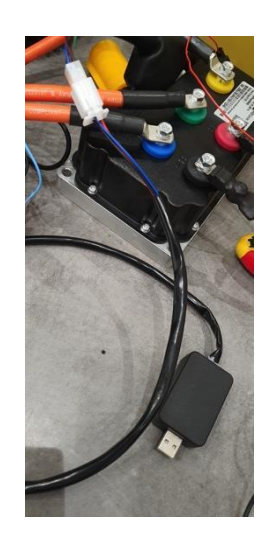

Et pour finir, il faut brancher le +APC, ce qui permet d'allumer le contrôleur.

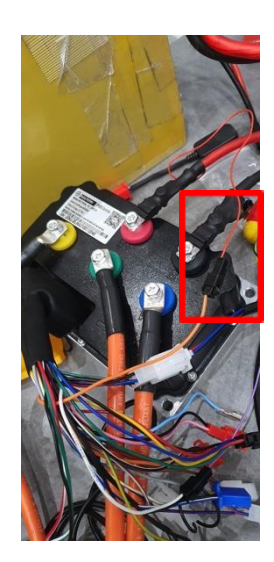

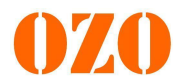

## <span id="page-3-0"></span>**Schémas électrique**

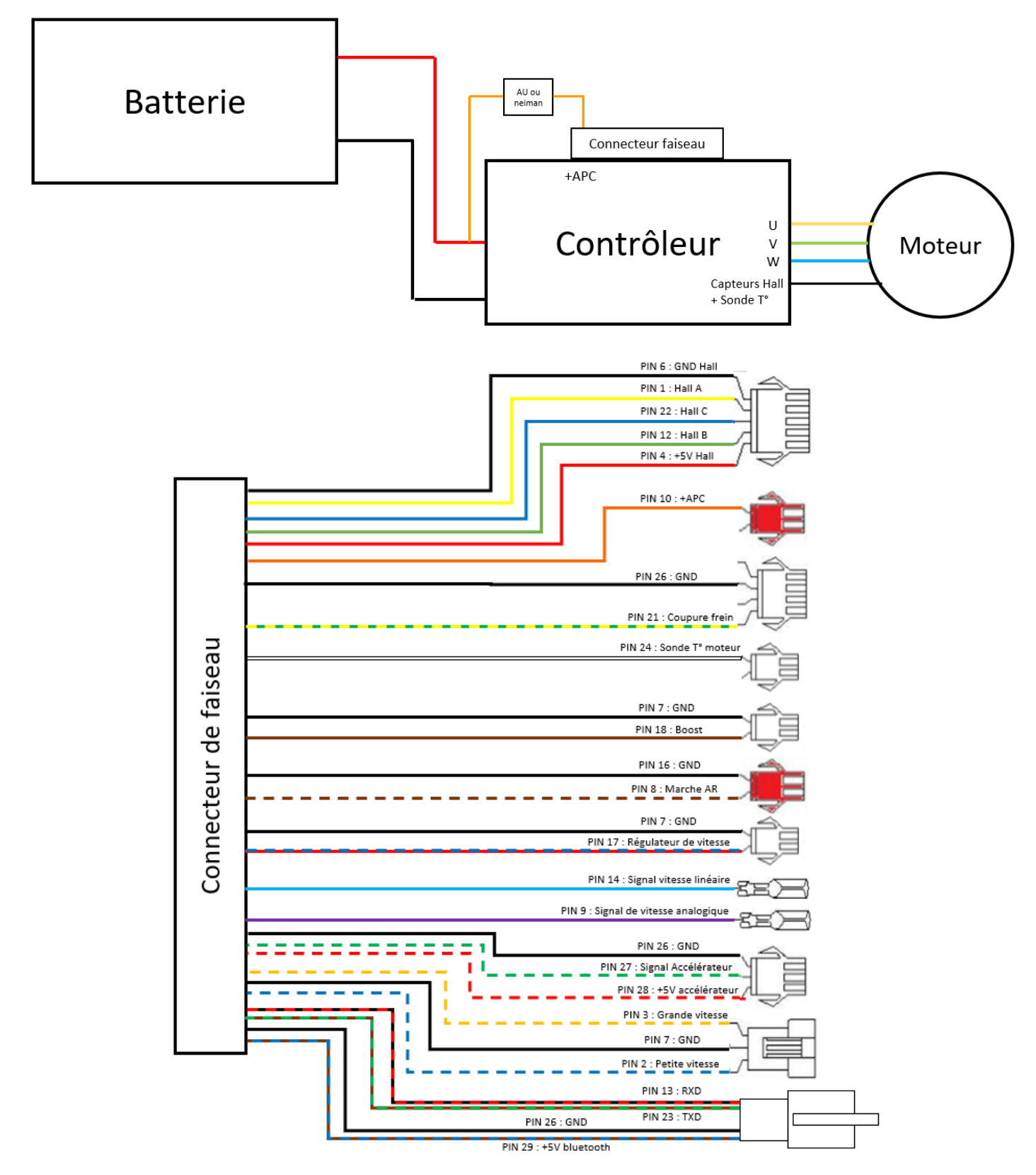

Schéma du faisceau de commande

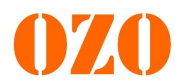

## <span id="page-4-0"></span>**3 PIN out du connecteur de faisceau**

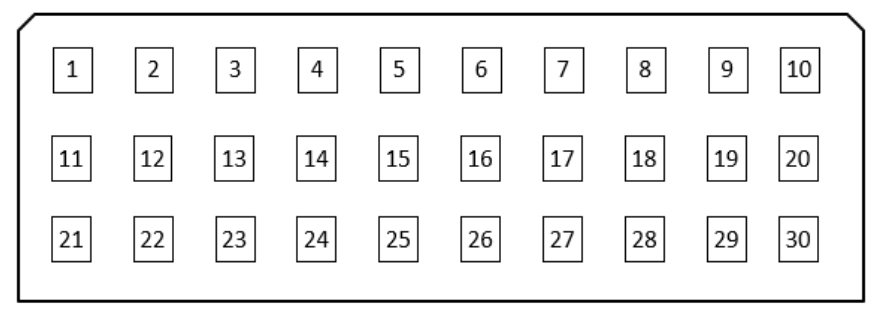

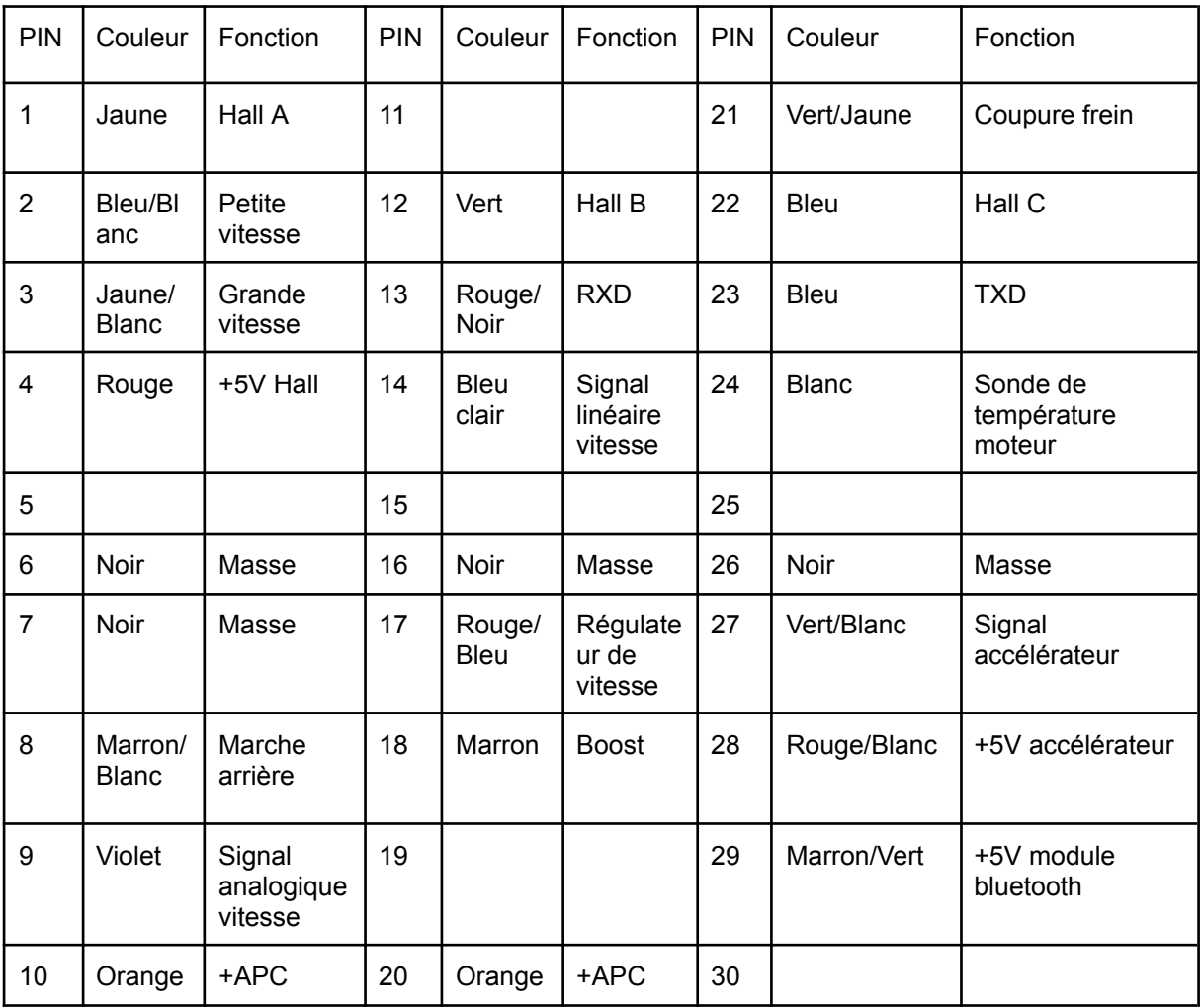

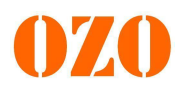

#### <span id="page-5-0"></span>**4 Connexions aux logiciels**

#### <span id="page-5-1"></span>**4.1 Installation application pour Apple**

Pour installer l'application sur votre iphone, il vous suffit de vous rendre sur l'application App Store, de rechercher "Fardriver" dans l'onglet recherche puis de télécharger l'application. Une fois cela fait, vous n'avez plus qu'à ouvrir l'application et vous connecter au contrôleur (cf : A.3 Connexion du smartphone au contrôleur).

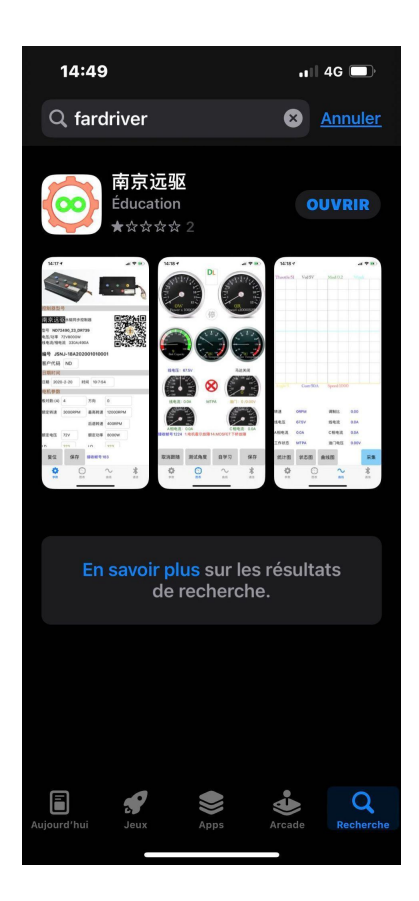

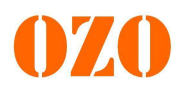

#### <span id="page-6-0"></span>**4.2 Installation application pour Android**

Avant de démarrer la procédure de connexion au contrôleur, il faut installer l'application. Commencez par télécharger le fichier sur votre Smartphone. Ensuite, il faut s'assurer que le nom du fichier fini bien par « .apk ». Si ce n'est pas le cas, veuillez renommer le fichier afin qu'il ne reste que le « .apk » (Voir photo). Une fois le nom modifié, le téléphone devrait vous signifier que le changement de nom va modifier le type de fichier, validez la modification. A présent, vous devriez pouvoir installer l'application sur votre Smartphone.

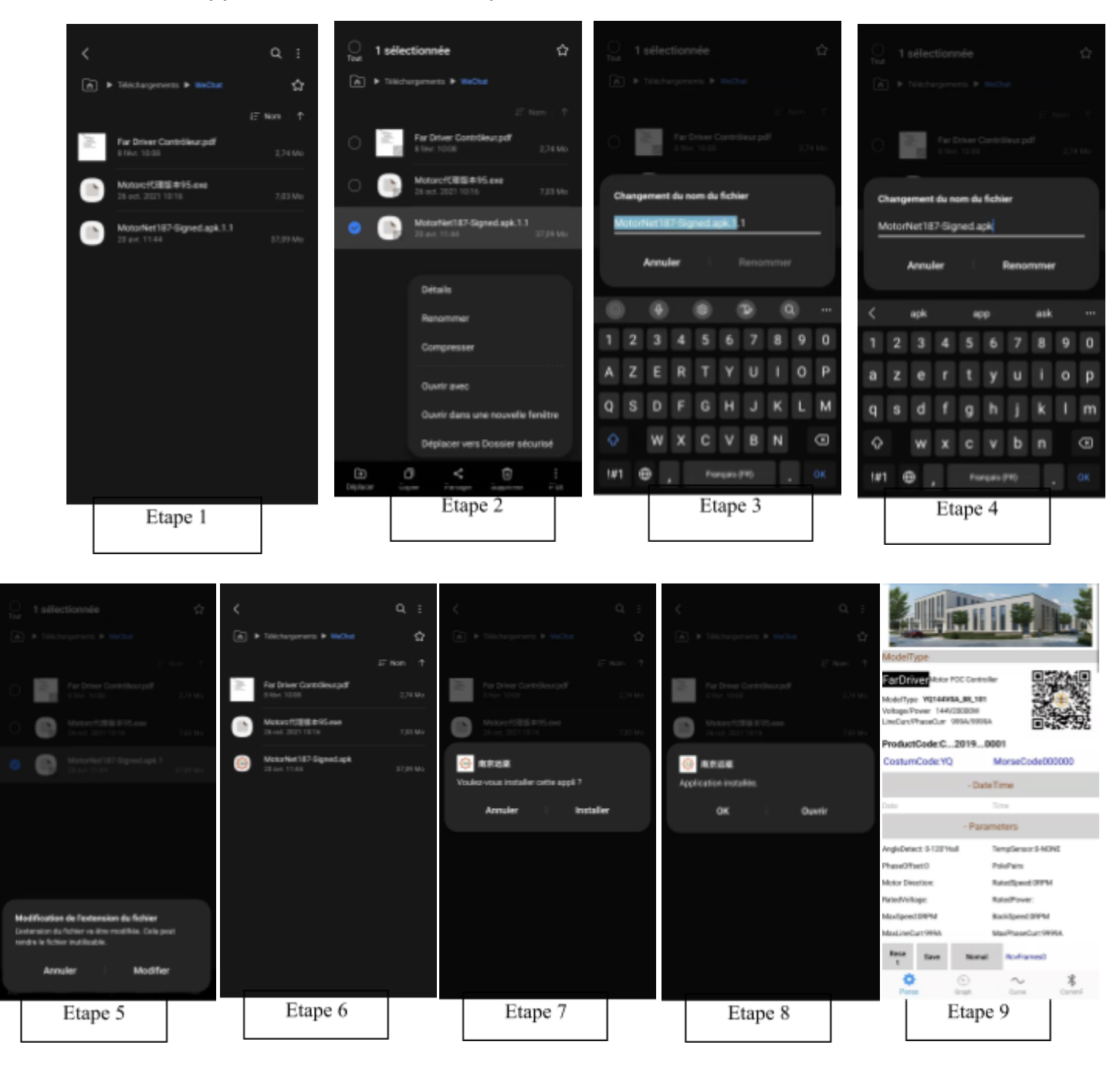

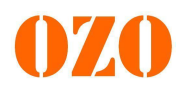

#### <span id="page-7-0"></span>**4.3 Connexion du smartphone au contrôleur**

Une fois l'application installée (Apple ou Android), vous pouvez connecter le contrôleur à votre Smartphone en suivant la procédure suivante :

Commencez par brancher le module Bluetooth au contrôleur. Ouvrez l'application MotorNet, et ensuite allez sur l'onglet « COMM » (voir photo), branchez le +APC du contrôleur, cliquez sur « Scan ». L'appareil YuanQu FOC 706 devrait apparaître. Cliquez dessus, le fond devient orange, ensuite cliquez sur « connect » et attendre le bandeau jaune avec écrit « connected ». Une fois le bandeau affiché, le contrôleur est connecté au téléphone.

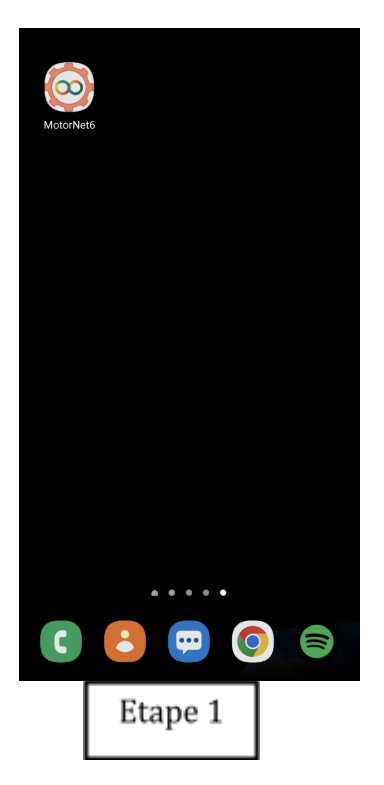

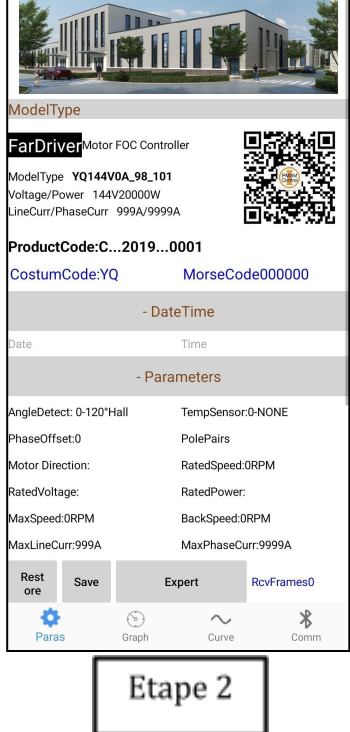

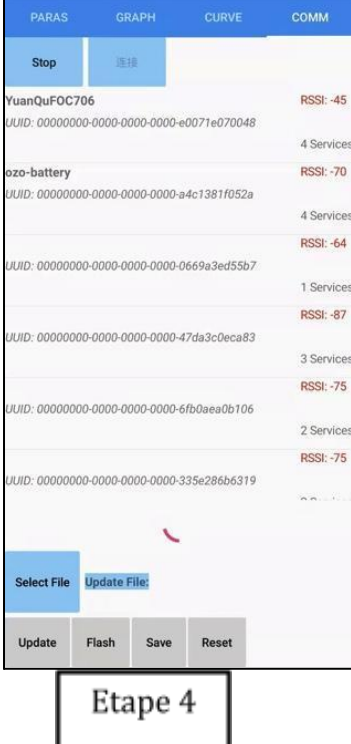

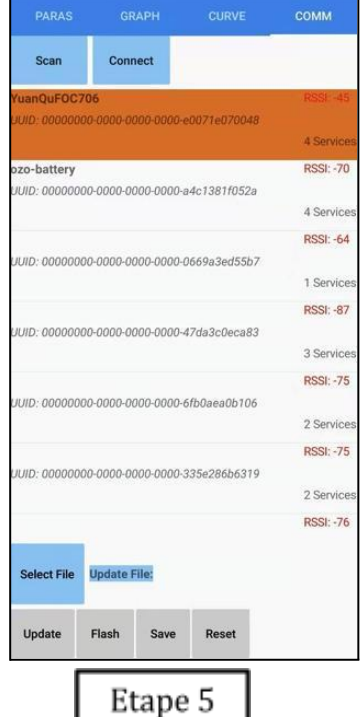

ModelType: YQ144V0A\_98\_101 |<br>Controller is not connected: 1)Check Bluetooth connection<br>2)Update latest FOC version like A24/B24/H36 or newer 3)<br>Controller power off and then power on again. Select **Browse** Flash Update Export  $\mathbf 0$  $\bigodot$ <br>Graph  $rac{1}{\sqrt{2}}$ ¢  $\sim$ Curve Etape 3

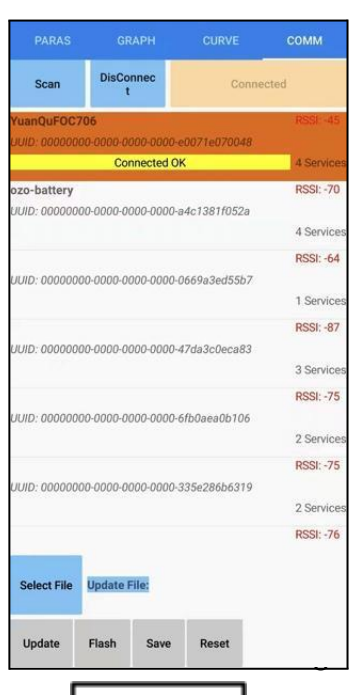

Etape 6

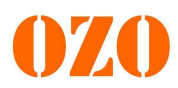

#### <span id="page-8-0"></span>**5 Détails des fenêtres et paramètres**

Une fois connecté en bluetooth à votre contrôleur, vous avez accès à différents onglets permettant de visualiser et modifier plusieurs paramètres.

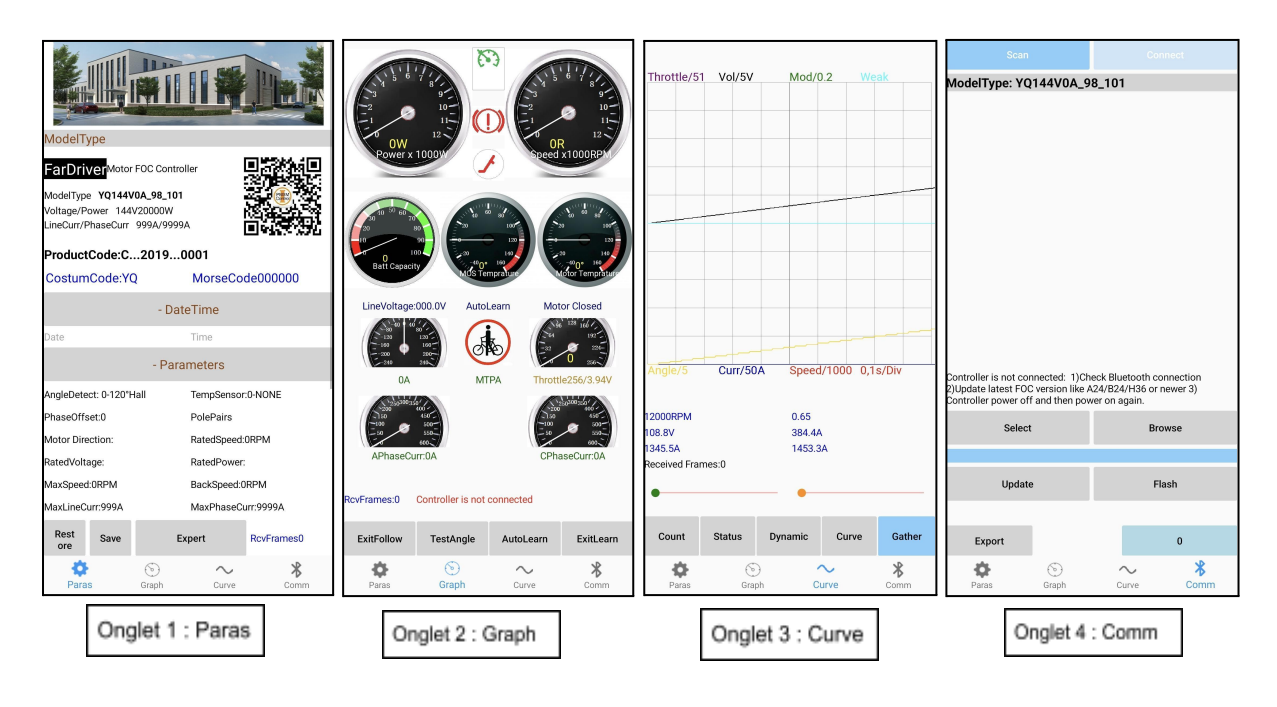

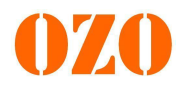

L'onglet "Paras" permet de régler des paramètres. Il suffit de d'appuyer sur le paramètres pour qu'une fenêtre s'ouvre et permet de modifier le paramètre sélectionné.

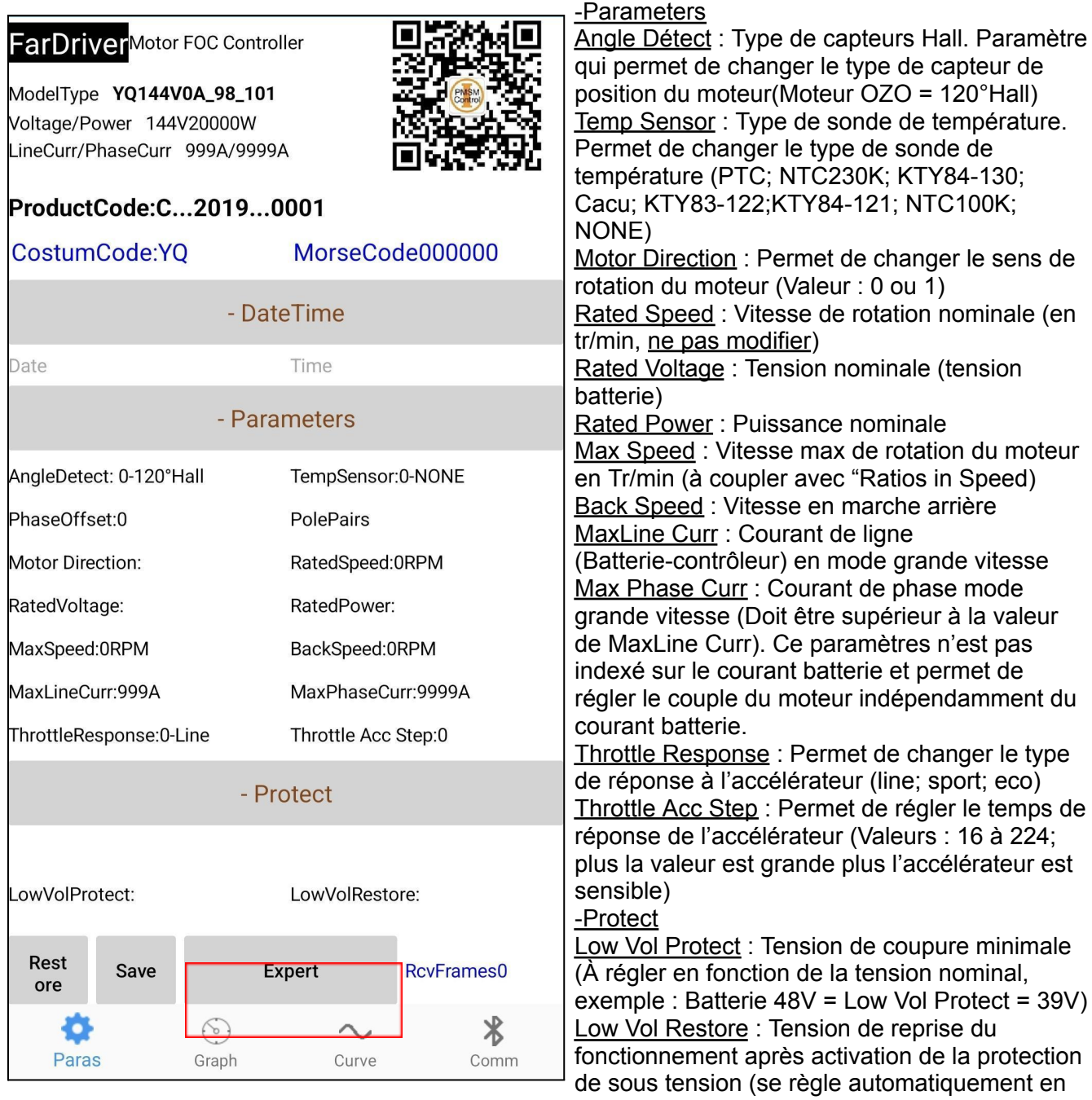

fonction de Low Vol Protect)

Le menu afficher par défaut est le menu "simple" (cf encadré rouge ci-dessus). Ce menu propose un nombre limité de paramètres. Pour avoir accès aux autres paramètres, il suffit de cliquer sur le bouton "expert".

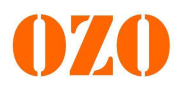

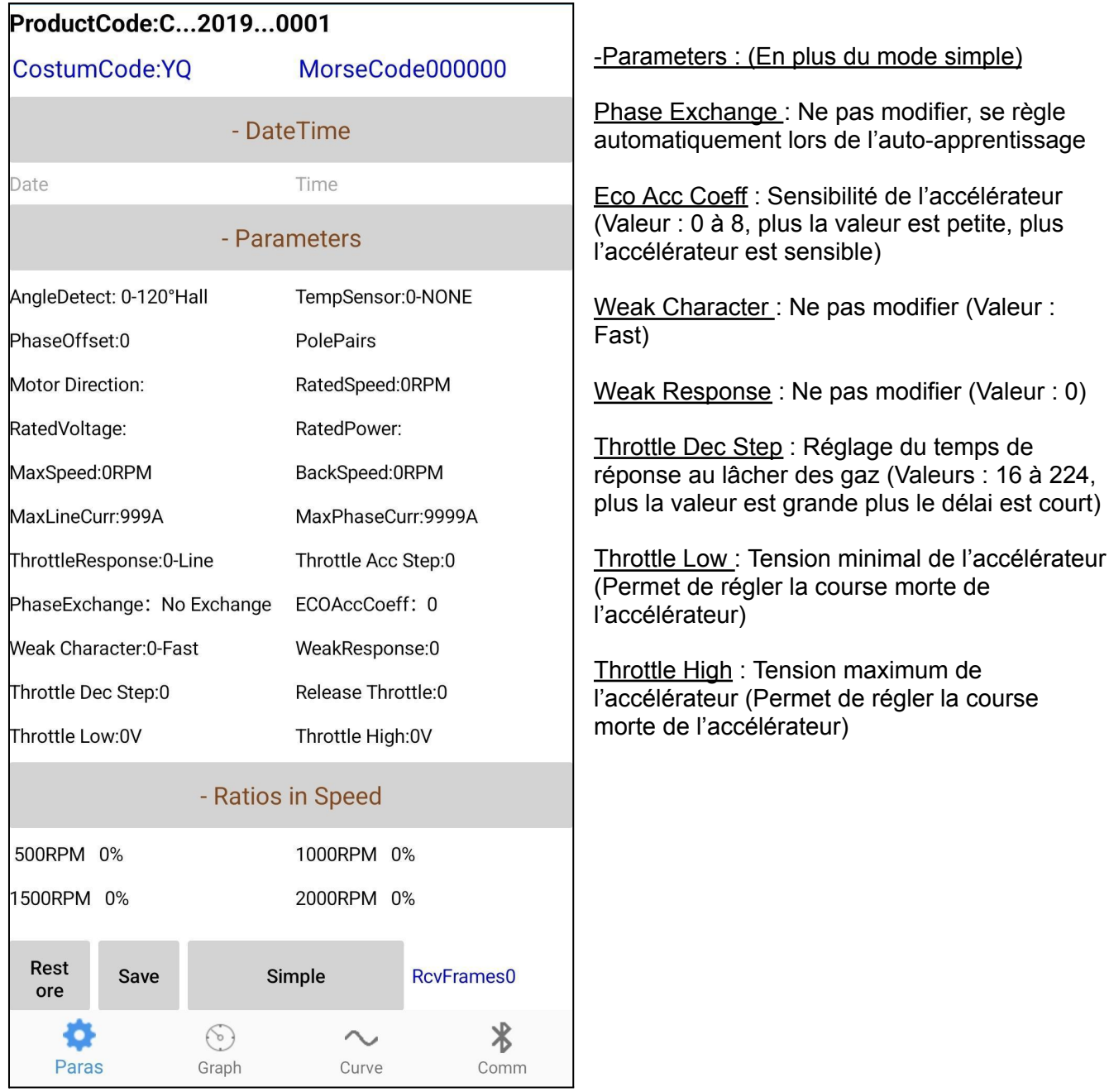

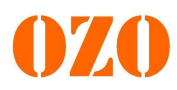

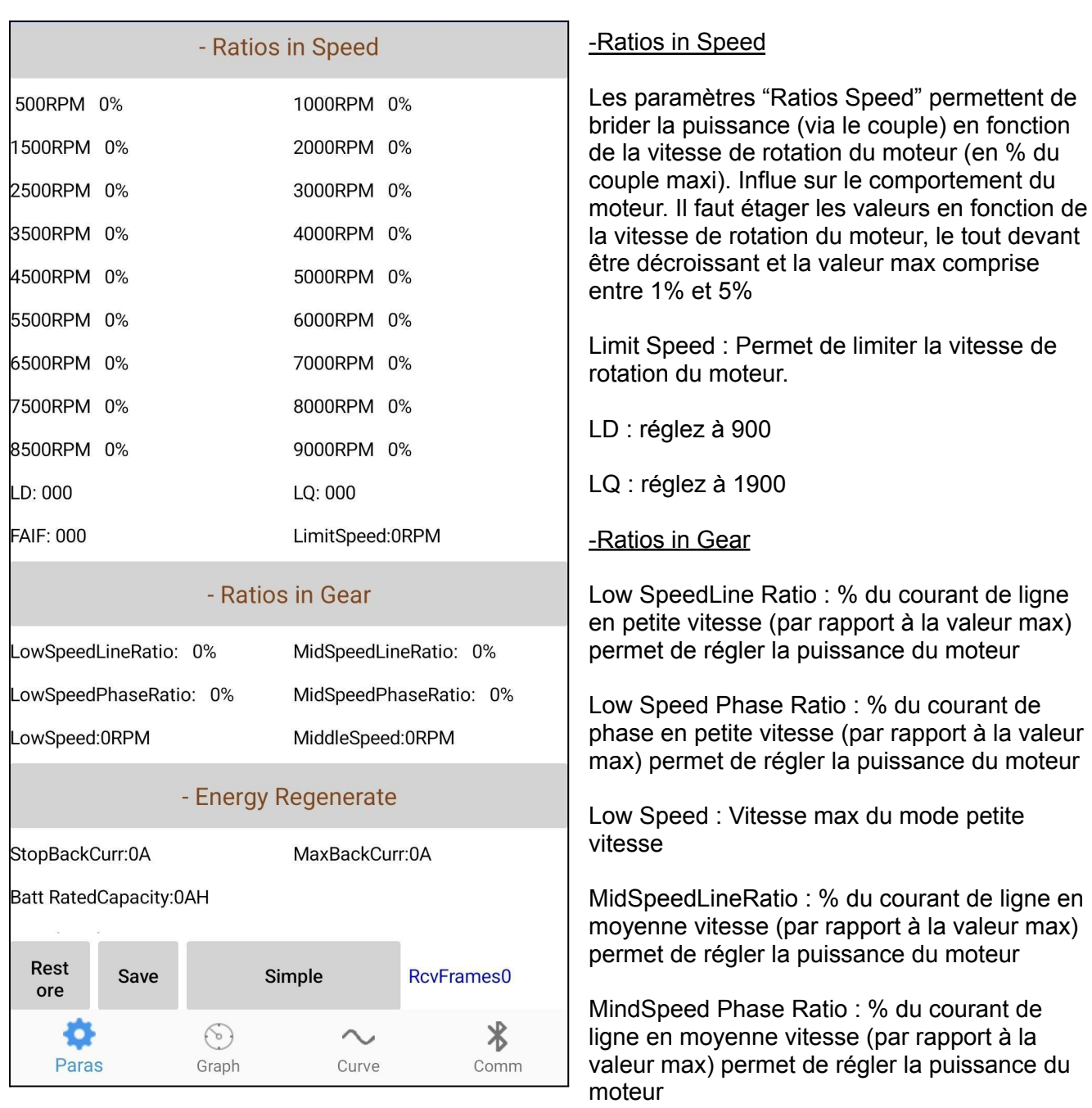

Mid Speed : Vitesse max du mode moyenne vitesse

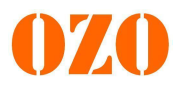

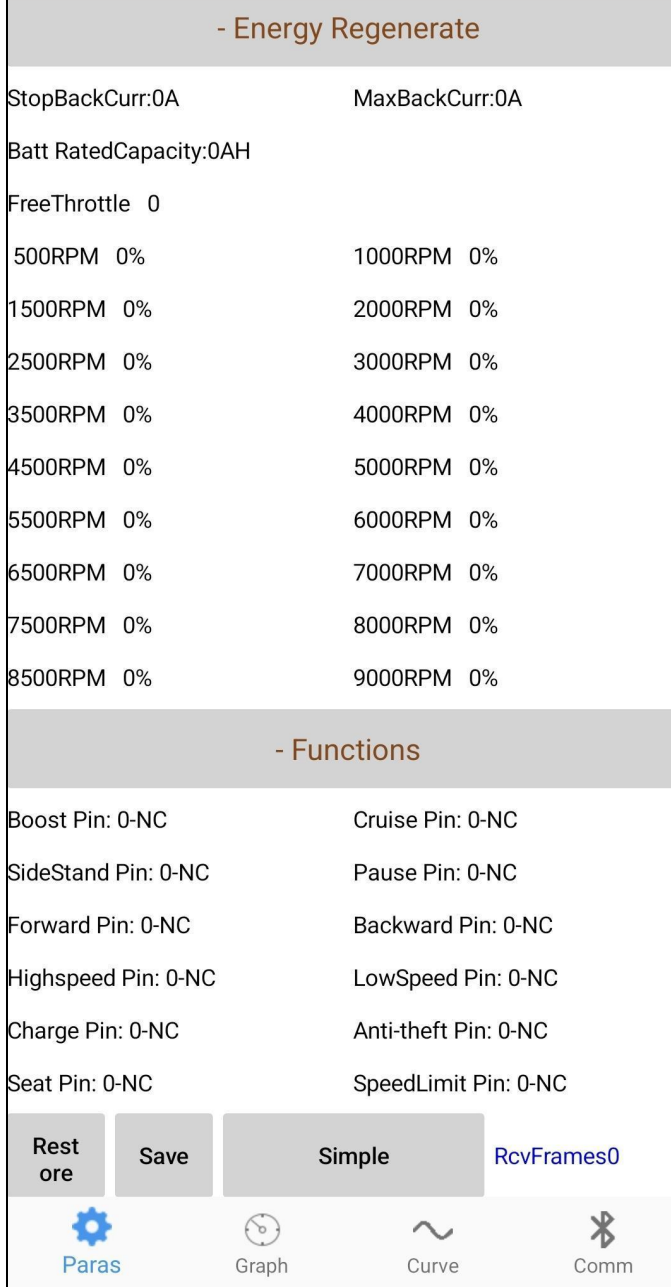

#### -Energy Regenerate

Stop Back Curr : Courant régénératif nominal

MaxBack Curr : Courant régénératif maximal (Doit être supérieur au Stop Back Curr)

Batt Rated Capacity : Capacité de la batterie

Il est possible de paramétrer le niveau de puissance du frein régénératif en fonction de la vitesse de rotation du moteur (en % de la puissance de frein régénératif max)

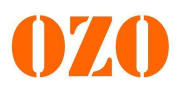

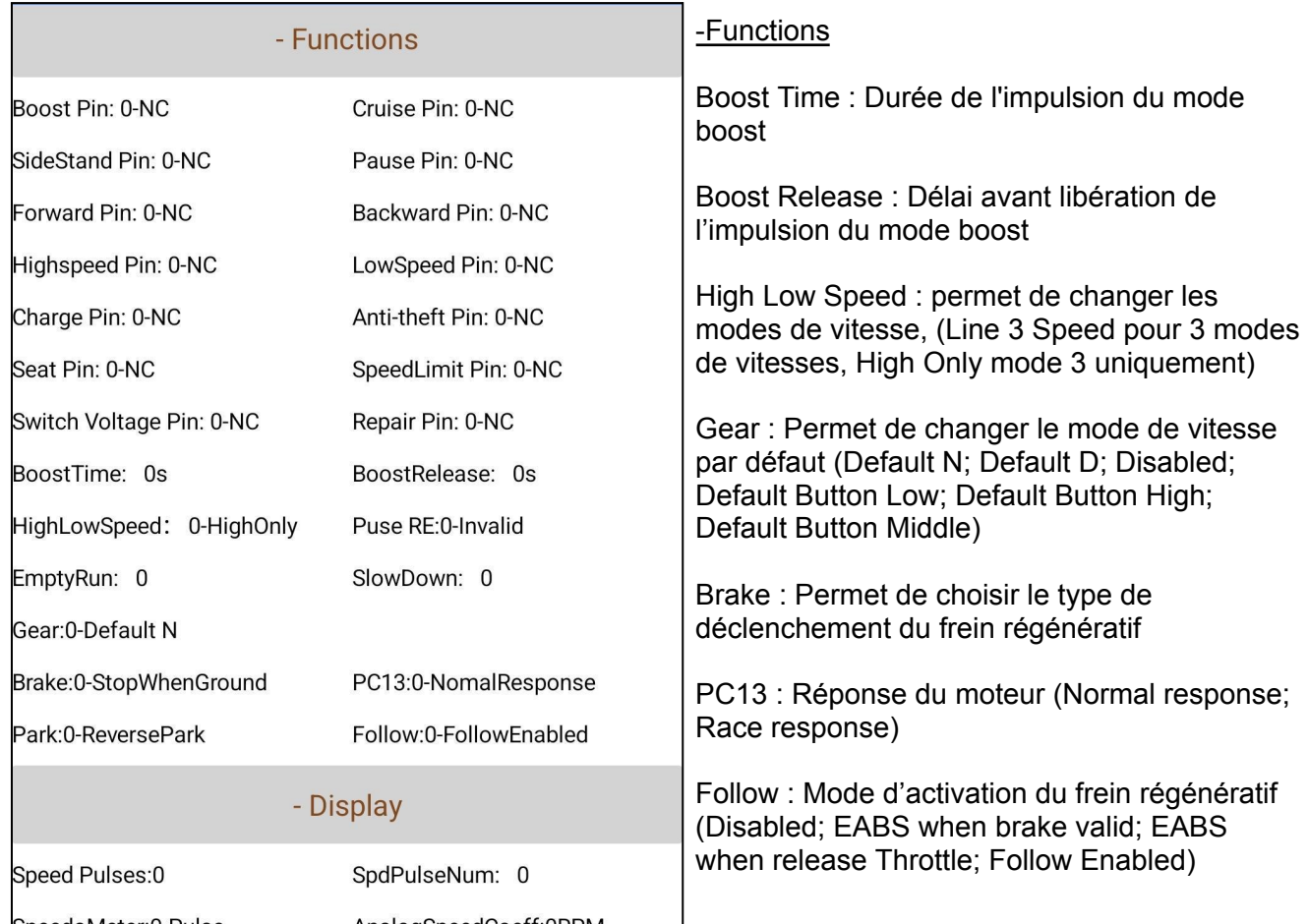

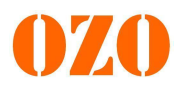

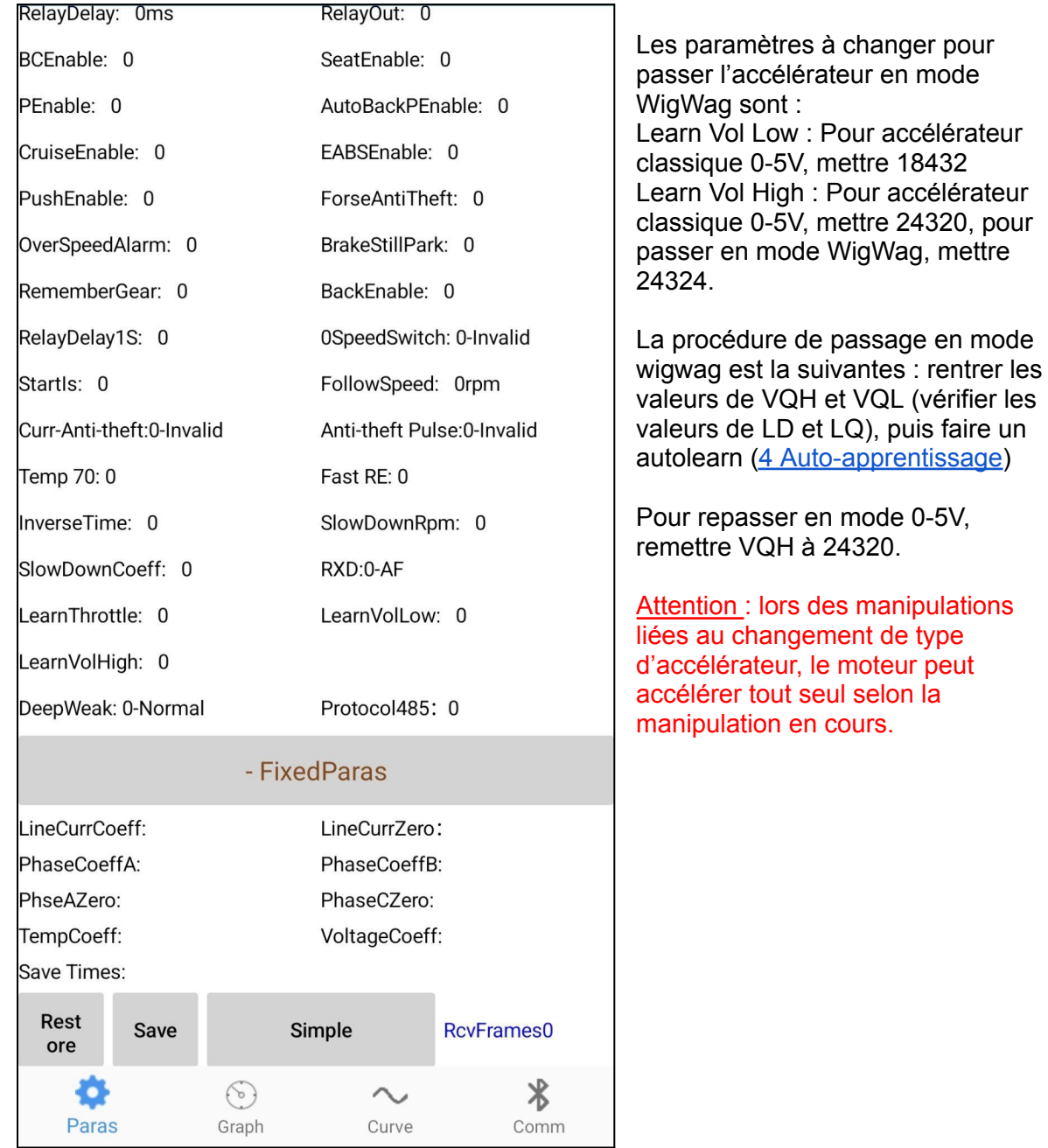

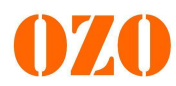

L'onglet Graph permet de visualiser différentes informations sur le système.

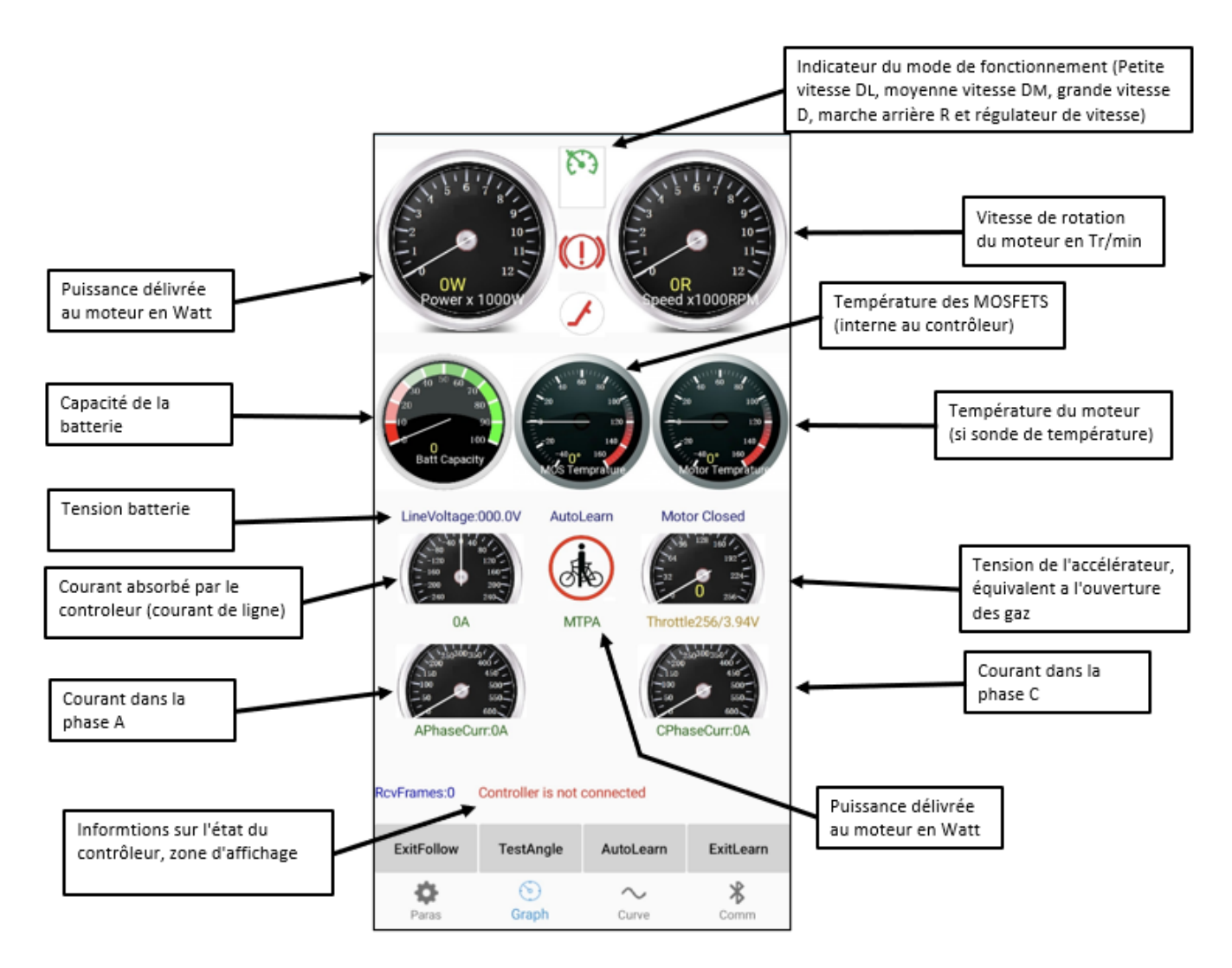

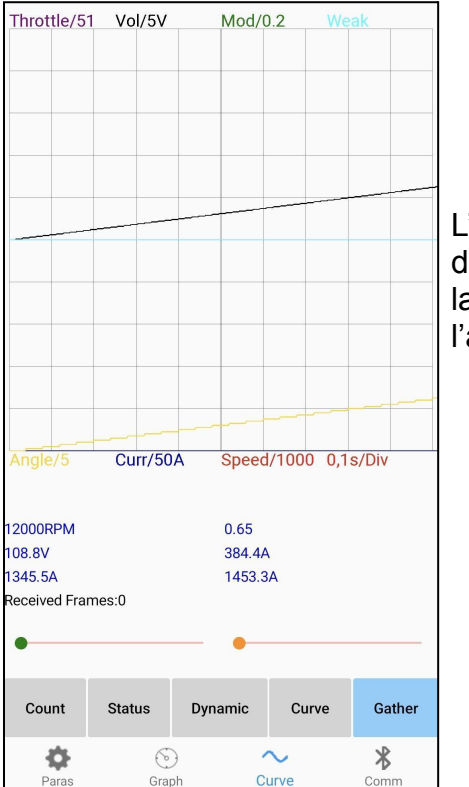

L'onglet Curve permet de tracer et de visualiser différentes données relatives au contrôleur. Par exemple, la vitesse de rotation, le courant et la tension de l'accélérateur.

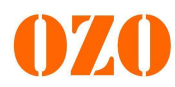

#### <span id="page-16-0"></span>**6 Auto-apprentissage**

Pour lancer l'auto-apprentissage, il faut ouvrir l'application (ou le logiciel), se connecter au contrôleur, puis cliquer sur "Auto-learn". Une fois que vous avez entendu un bip et vu afficher au milieu des compteurs le mot "Auto-learn", maintenir la manette des gaz à fond pendant plusieurs secondes. Le moteur doit tourner dans un sens, puis s'arrêter et repartir dans le sens opposé. une fois l'auto-apprentissage terminé, le contrôleur émet un bip et affiche sur l'application le code erreur "2.accelerator pedal failure". Pour finir l'auto-apprentissage il suffit simplement de relâcher l'accélérateur et le moteur fonctionne correctement. Il faut que le moteur soit désaccouplé de toute charge.

Récapitulatif des étapes d'auto-apprentissage :

1->Brancher la batterie, phases et capteurs Hall moteur, le module bluetooth (ou le câble USB de programmation) et un accélérateur

2->Ouvrir l'application mobile (ou le logiciel PC) et se connecter au contrôleur

3->Ouvrir l'onglet Graph (Comm sur PC) et cliquer sur le bouton "autolearn"

4->Attendre le bip du contrôleur et appuyez sur l'accélérateur à fond et maintenir

5->Le moteur doit se mettre à tourner, puis s'arrêter et changer de sens de rotation

6->Le contrôleur émet un bip à la fin de l'auto-apprentissage et affiche le code erreur "2.accelerator pedal failure", le moteur doit s'arrêter de tourner.

7->Pour finir l'auto-apprentissage il suffit de relâcher l'accélérateur et le défaut "2.accelerator pedal failure" devrait disparaître, ainsi que les bips du contrôleur.

Si cette procédure ne fonctionne pas, vous devez inverser les fils bleu et vert des capteurs Hall et de réessayer à nouveau la procédure d'auto-apprentissage.

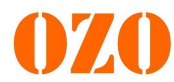

### **7 Fonctionnalités**

Le contrôleur propose différentes fonctionnalités, qui sont directement activable via les fils suivants :

-Marche arrière : Fil n°8 (Marron/Blanc -> RE) et n°13 (Noir -> GND)

```
-Mode 3 vitesses : Fil n°4 (Jaune/Blanc -> GV), n°18 (Noir -> GND)
et n°5 (Bleu/Blanc ->PV)
```
-Régulateur de vitesse : Fil n°17 (Bleu/rouge -> XH) et la masse (Noir -> GND)

-Boost : Fil n°6 (Marron -> BOOST) et la masse (Noir -> GND)

-Coupure frein : Fil n°20 (Jaune/Vert -> BL) et n°18 (Noir -> GND)

-Verrouillage électrique à clé : Fil n°1 (Orange -> KEY)

-Signal analogique de vitesse pour tableau de bord : Fil n°10 (Violet -> SPA)

-Signal linéaire de vitesse pour tableau de bord : Fil n°9 (Bleu ciel -> SPD)

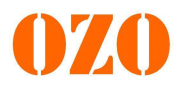

#### <span id="page-18-0"></span>**8 Installation d'un display**

Il est possible d'installer un display avec les contrôleurs Fardriver. L'exemple pris ici est un display Blector RJ601.

#### **8.1 Connexions display-contrôleur**

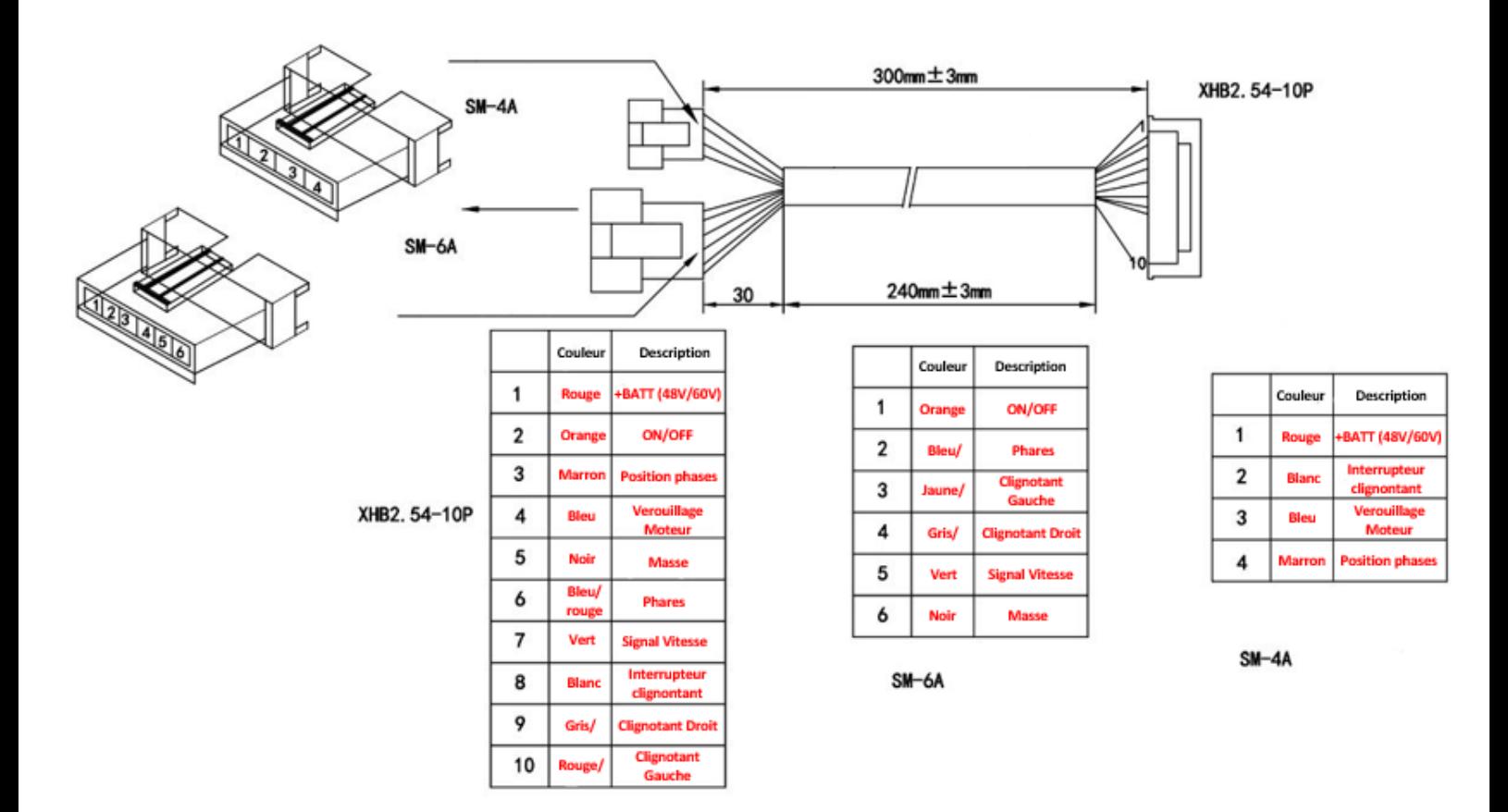

Pour les branchements, veuillez vous référer au tableau ci-dessous :

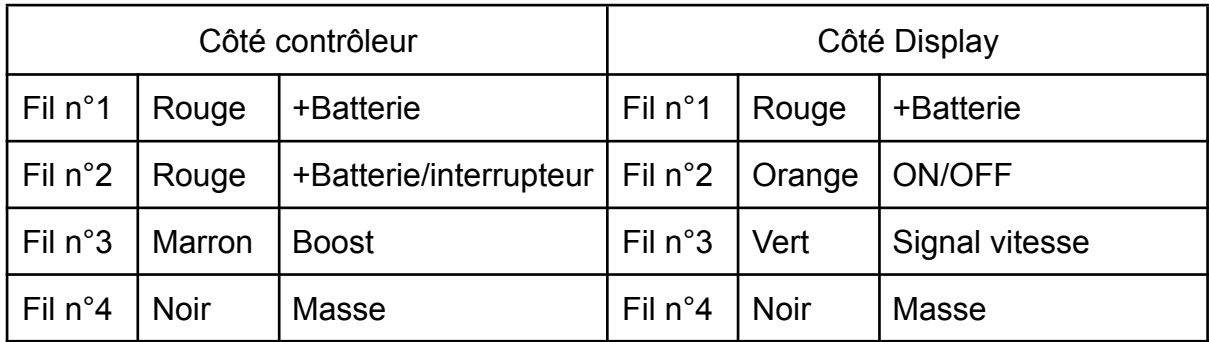

Note : Il faut absolument que l'alimentation du contrôleur et celle du display soit la même (Une seule batterie pour les deux alimentation)

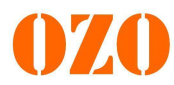

#### **8.2 Paramétrage du contrôleur**

Une fois les connexions de votre display faites, il faut programmer le contrôleur pour s'assurer du bon fonctionnement de celui-ci. Les paramètres à modifier sont les suivants :

Dans l'onglet display de l'application :

-SpecialFrame : 21

-DATA0 : 8

-DATA 1 : 97

-CAN : NONE

-WheelWidth : Largeur de la roue (inscrit sur le pneu, en mm)

-WheelRatio : Hauteur du flanc (inscrit sur le pneu, en pourcentage du la largeur) -WheelR : Rayon de la roue (inscrit sur le pneu, en pouces)

-Gear Ratio : rapport de la transmission mécanique (valable pour les moteurs centraux, moteur roue mettre 1)

Vous pouvez ensuite ajuster l'information de votre vitesse avec le paramètres "Speed Pulses", en faisant des essais pour trouver la correspondance qui convient.

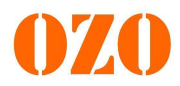

#### **9 Code défaut**

Le contrôleur est équipé d'un buzzer afin, de transmettre à l'utilisateur des codes défaut permettant d'identifier une panne ou dysfonctionnement

Description du nombre d'alarmes émises par le buzzer :

- 1. Lorsque la machine est mise en marche normalement, l'avertisseur sonore retentit une fois, puis s'arrête.
- 2. Si le signal sonore est long, vérifiez si le frein et l'accélérateur fonctionnent en même temps. Cette fonction vous permet de vérifier si les freins et les accélérateurs sont normaux : appuyez sur l'avertisseur sonore en même temps, puis relâchez l'un d'entre eux, il ne sonnera plus.
- 3. S'il y a 2 bips courts et 1 bip long, le cycle se répète, ce qui indique que le contrôleur est en état d'auto-apprentissage et que l'auto-apprentissage doit être terminé conformément aux étapes des opérations d'auto-apprentissage.
- 4. S'il y a 2 bips courts, une pause, puis un bip court, qui se répète encore et encore, cela signifie que la vérification du programme du contrôleur a échoué et que le contrôleur est en état d'auto-apprentissage. Cela signifie que la vérification du programme du contrôleur a échoué. Dans ce cas, il faut à nouveau mettre à jour le programme.
- 5. S'il y a 4 bips courts, 1 bip long et 5 bips courts, le cycle se répète, ce qui indique que le programme mis à jour ne correspond pas au contrôleur. Veuillez vérifier si le programme correspond au modèle figurant sur l'étiquette du contrôleur. Si ce n'est pas le cas, recherchez à nouveau le programme correspondant et mettez-le à niveau.

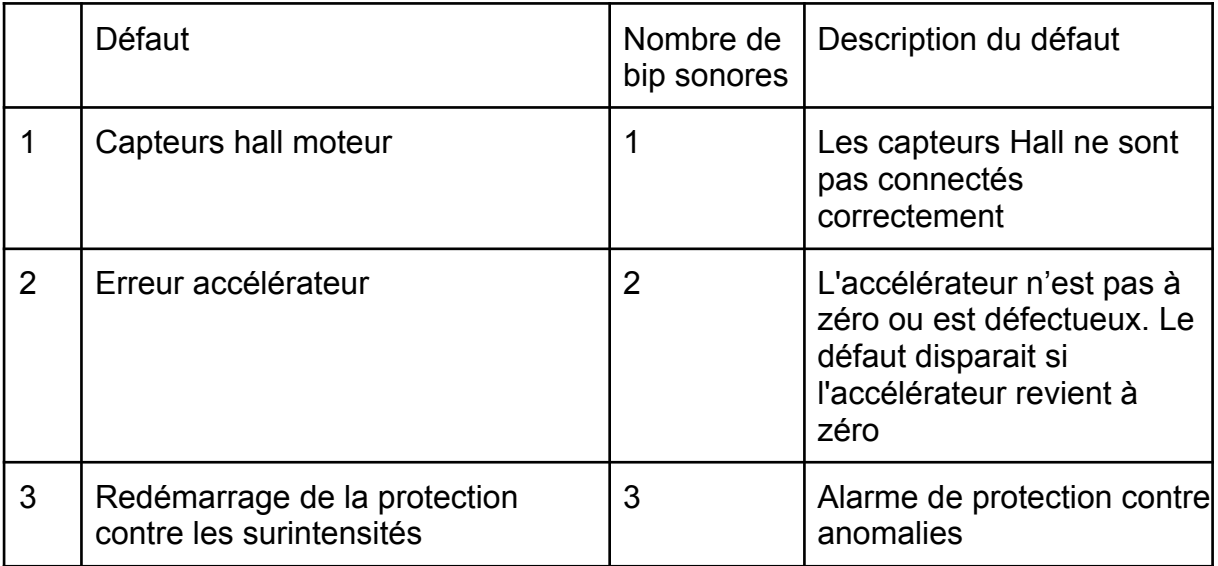

6. S'il y a de 1 à 15 bips, évaluez le défaut en fonction du nombre de sons. Le tableau récapitulatif des défauts est ci-dessous.

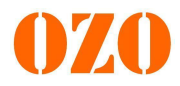

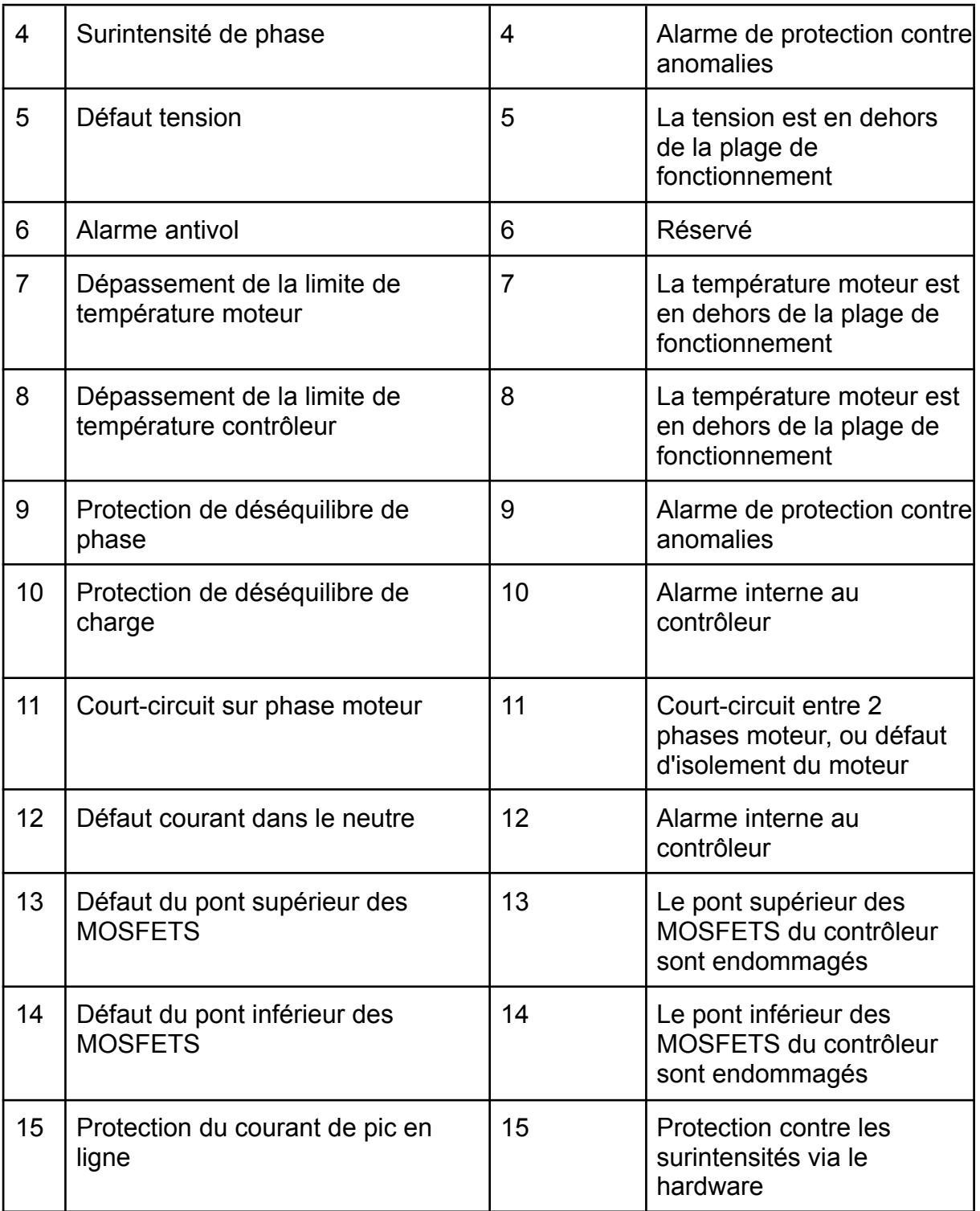

#### <span id="page-21-0"></span>**10 Informations complémentaires**

Il faut savoir que le contrôleur pilote le moteur en couple. Ce qui signifie que la plage d'accélération à vide est très restreinte, ce qui se traduit par une augmentation rapide de la vitesse de rotation.

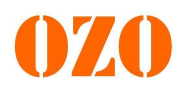

Deuxième chose à savoir, pour appliquer des modifications de paramètres dans le contrôleur, il suffit juste de cliquer sur le bouton « Save » dans le logiciel. L'onglet dans lequel se trouve le bouton n'influe en rien l'envoie de données.

Les 3 modes de vitesse en marche avant sont ajustables en vitesse et en puissance indépendamment l'un de l'autre.

Le Cruise control se désactive lorsqu'on remet un coup de gaz, ou bien qu'on appuie de nouveau sur le bouton d'activation. Il se désactive aussi par l'intermédiaire de la coupure frein. Le cruise control se paramètre à 75% de la vitesse maximum, afin de protéger le contrôleur. Il est possible que vous ressentez une différence de vitesse si vous activez le cruise control en étant à la vitesse maximale d'un des modes.

La fonction Boost permet de donner pendant un court instant un pic de puissance.

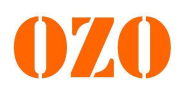

## **11 Exemple de cartographie contrôleur**

## **11.1 Cartographie pour karting, moteur 6 kW OZO**

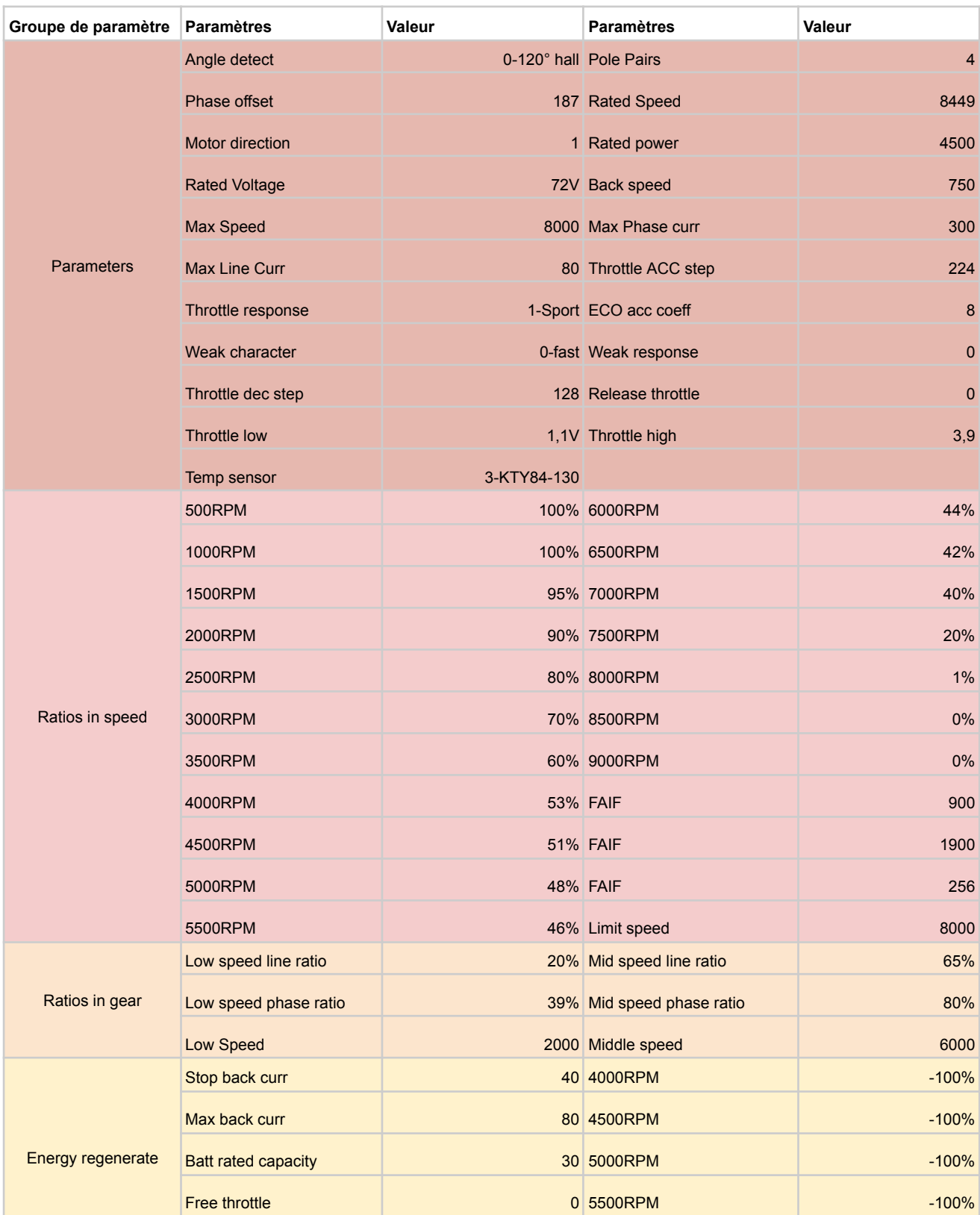

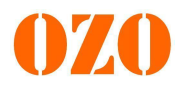

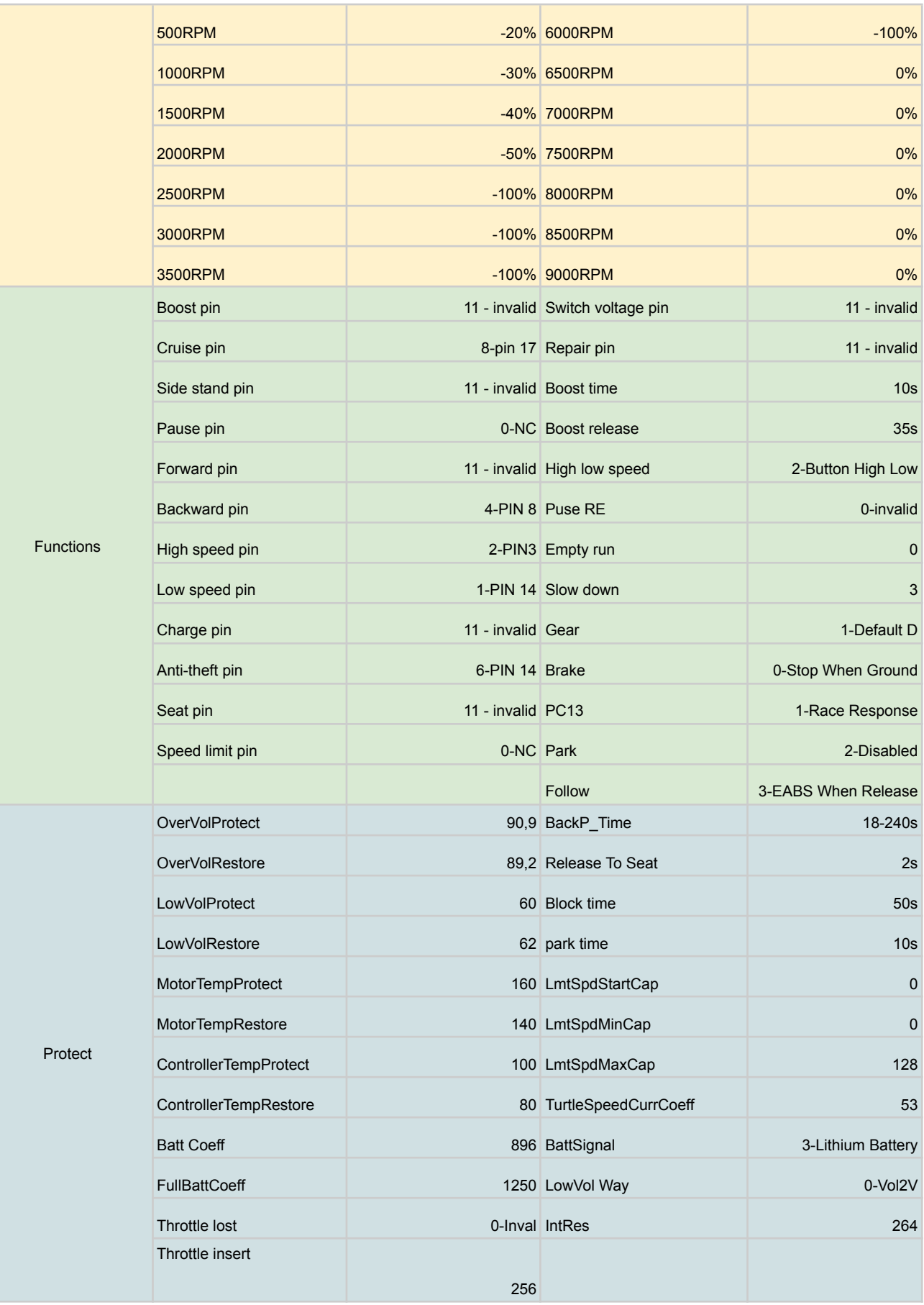

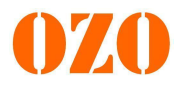

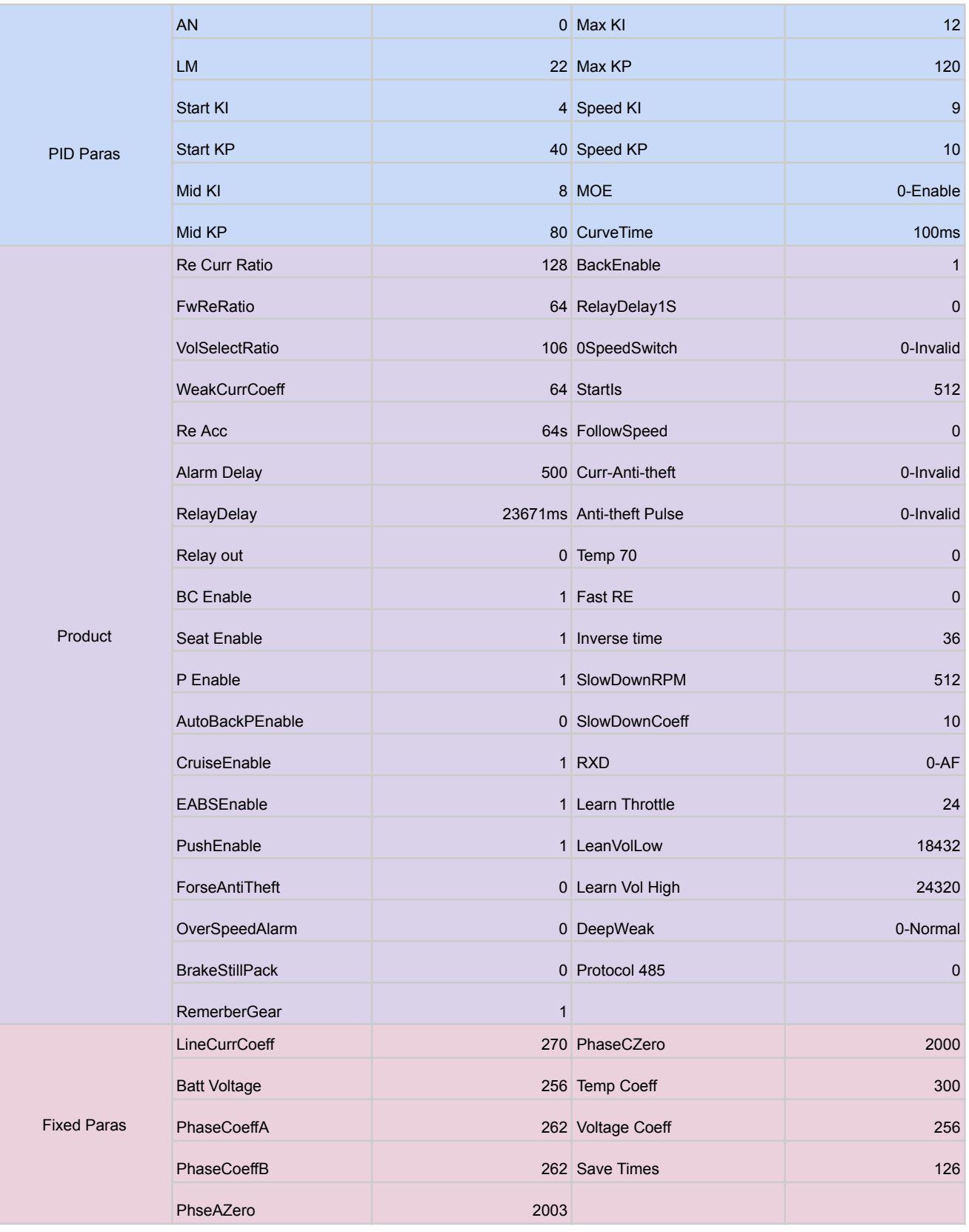

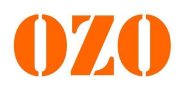

## **11.2 Exemple cartographie moto, moteur DD55 OZO**

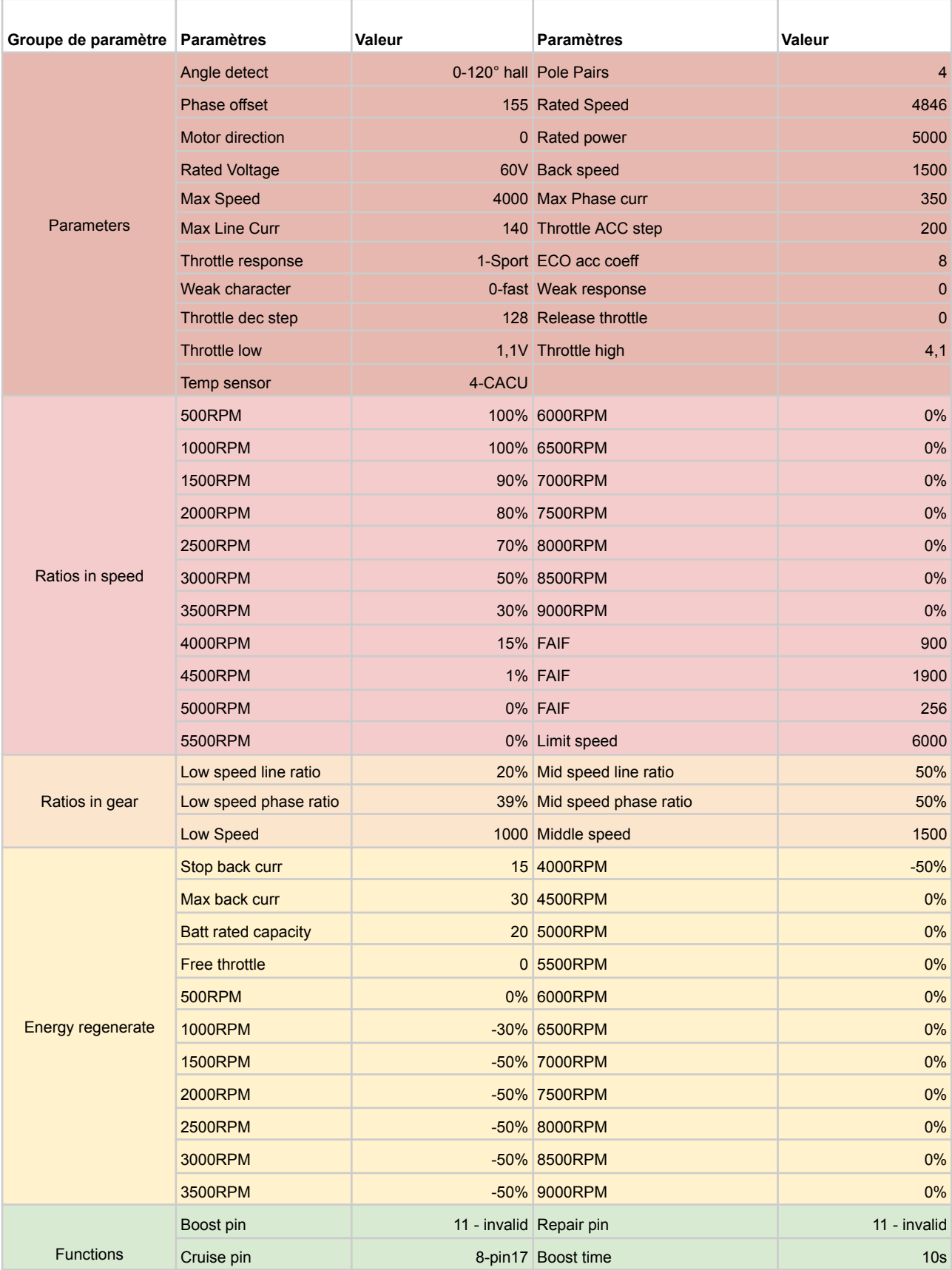

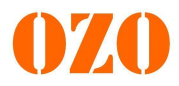

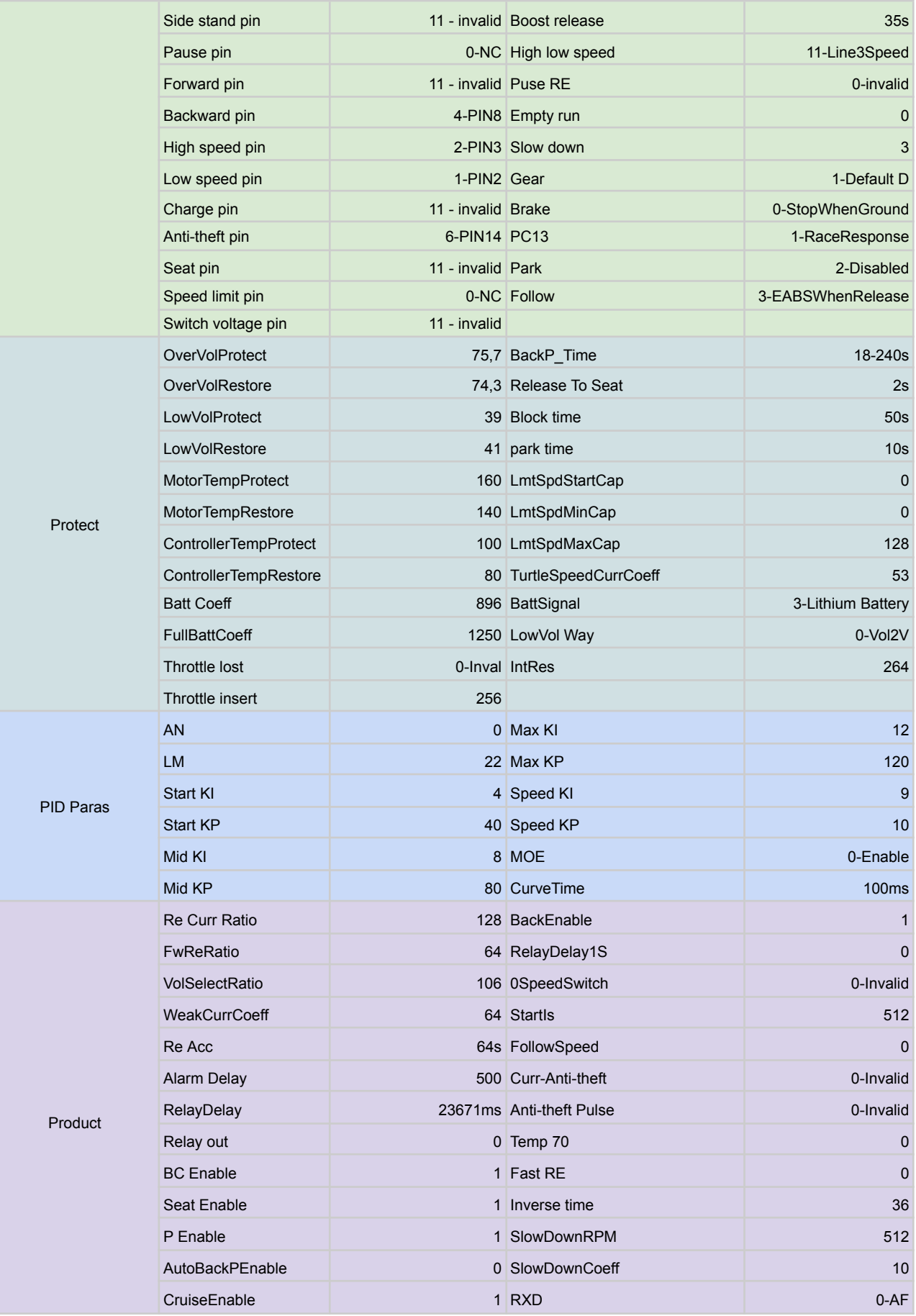

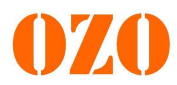

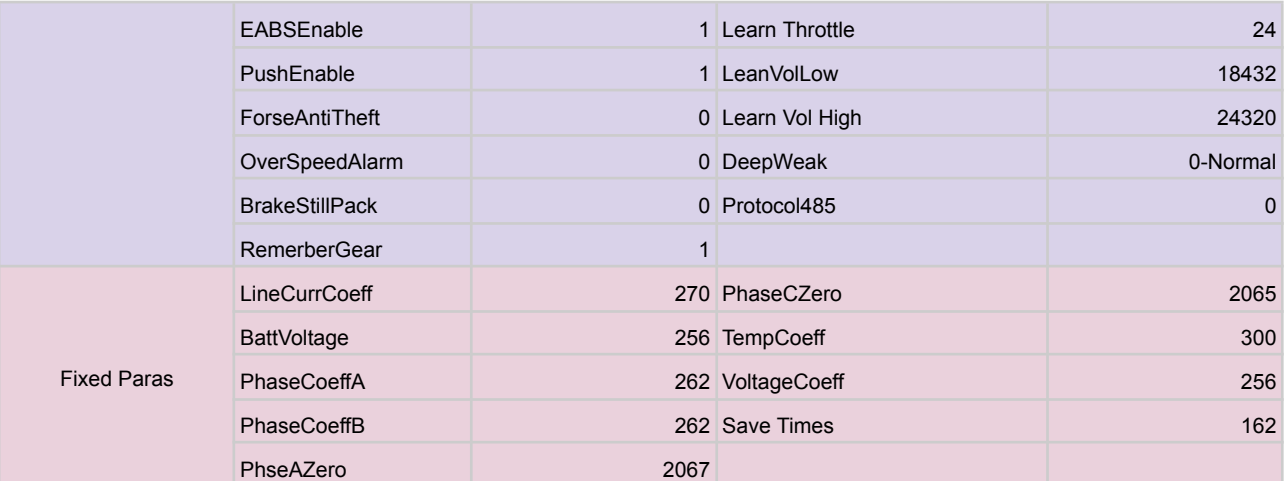